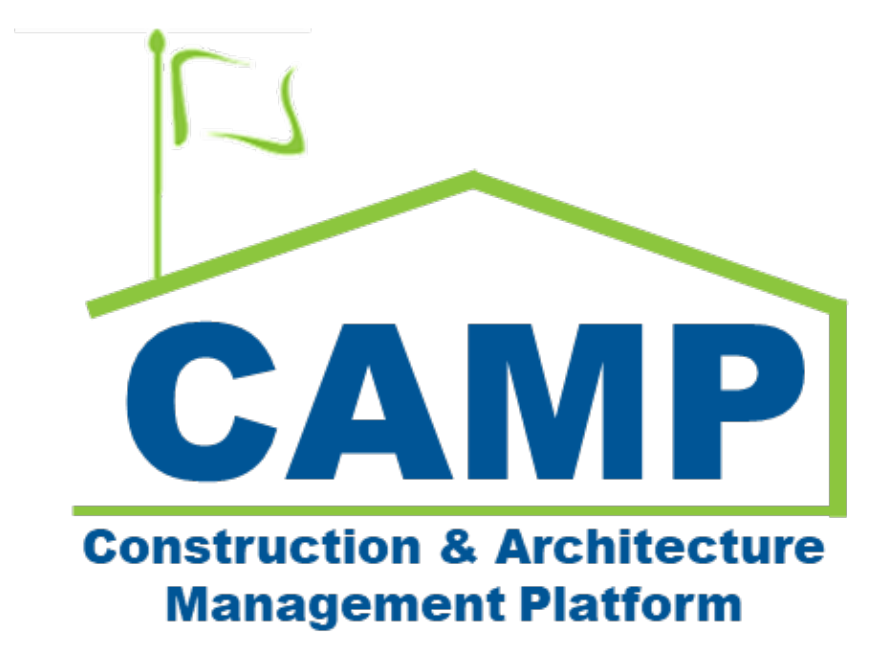

# Partial Transfer Training Guide

Date Created: 3/17/2023 Date Updated: 7/25/2023

# Contents

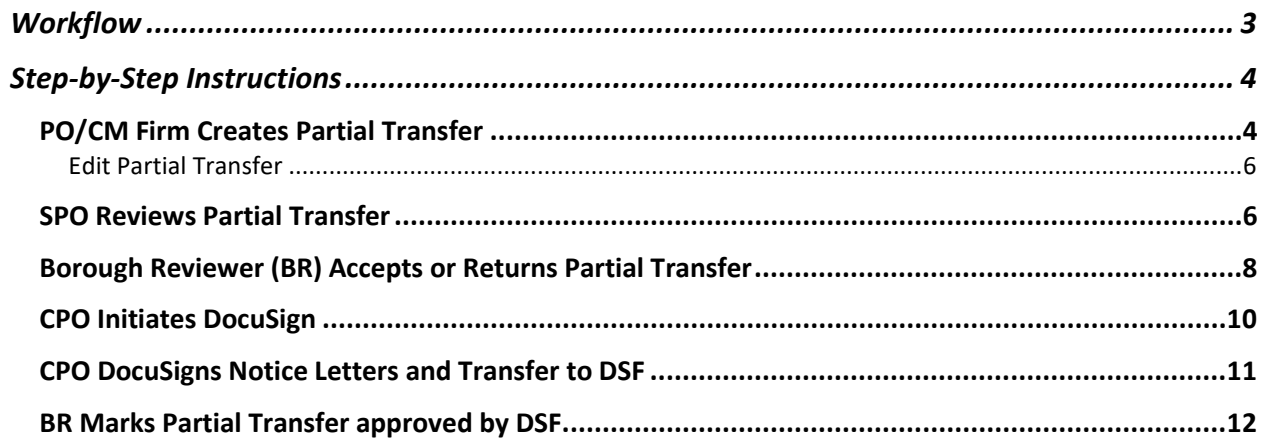

<span id="page-2-0"></span>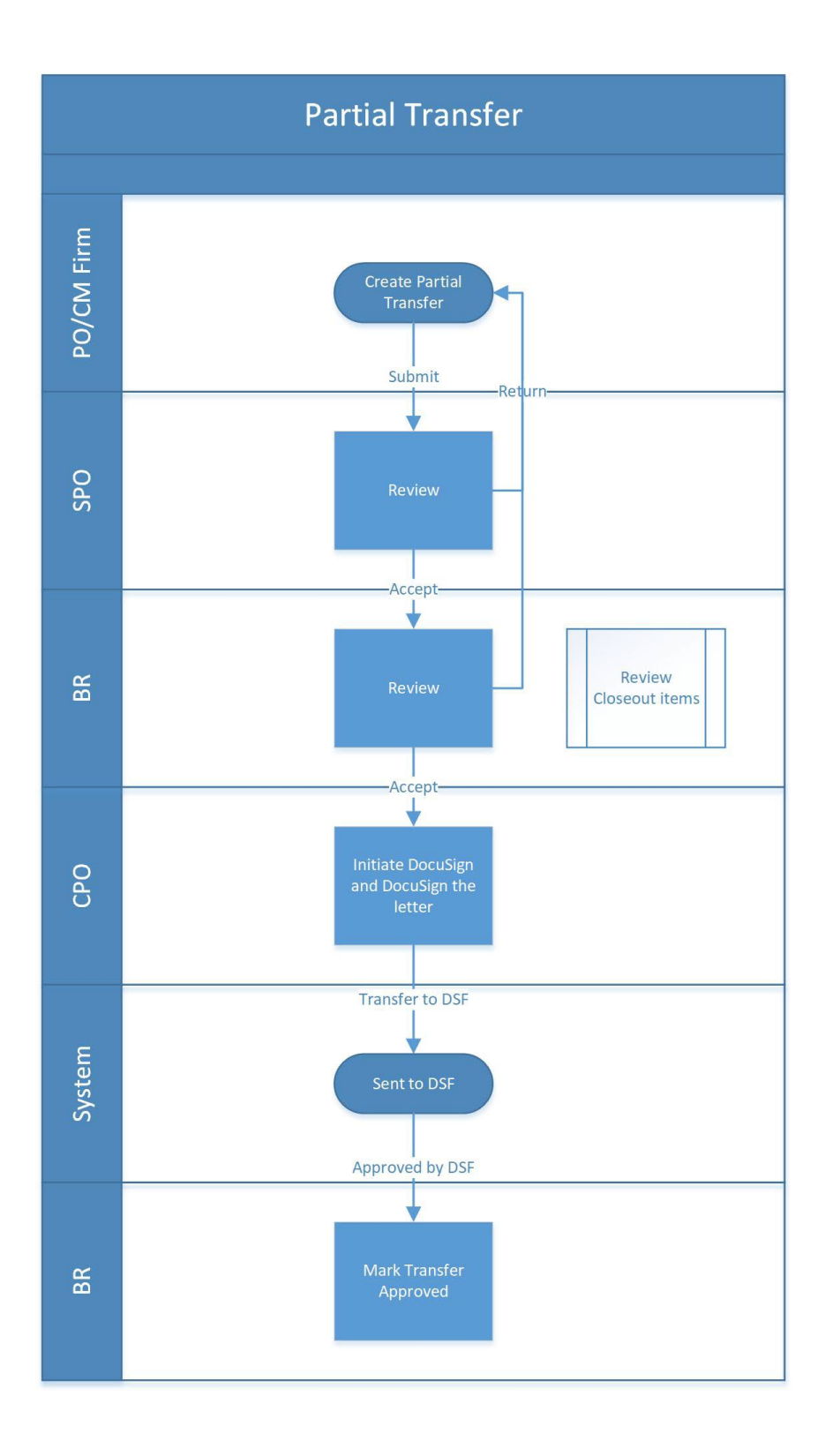

# <span id="page-3-1"></span><span id="page-3-0"></span>Step-by-Step Instructions PO/CM Firm Creates Partial Transfer

1. Go to Project Finder > Select the desired project

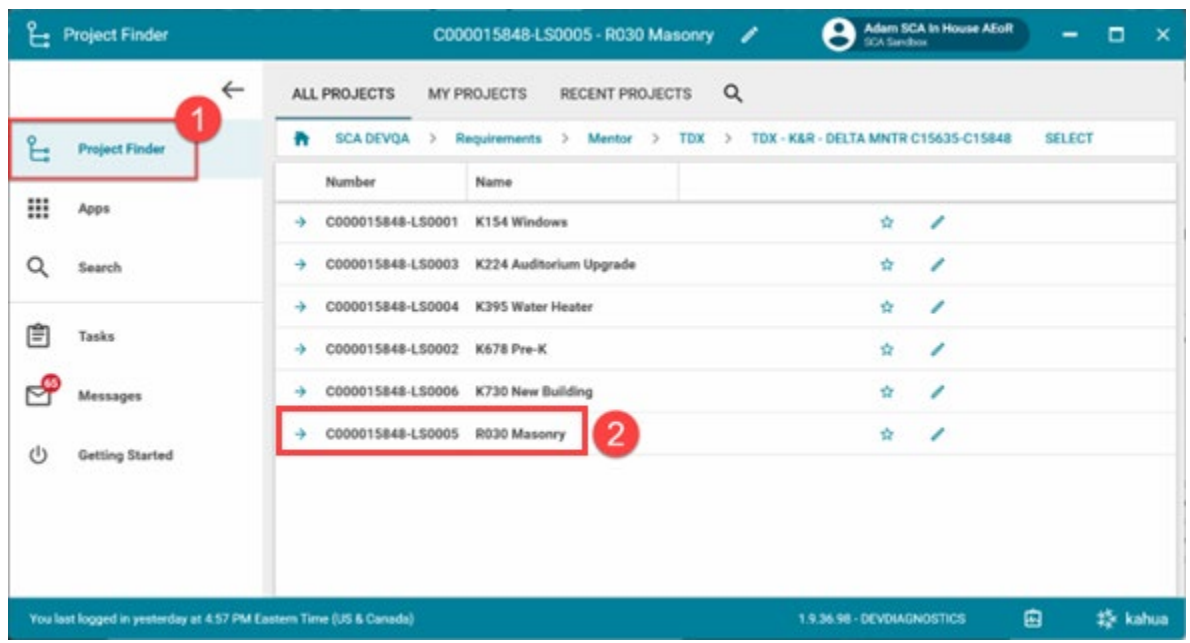

2. Go to **Apps** > **All Apps**> Select the **Closeout** App

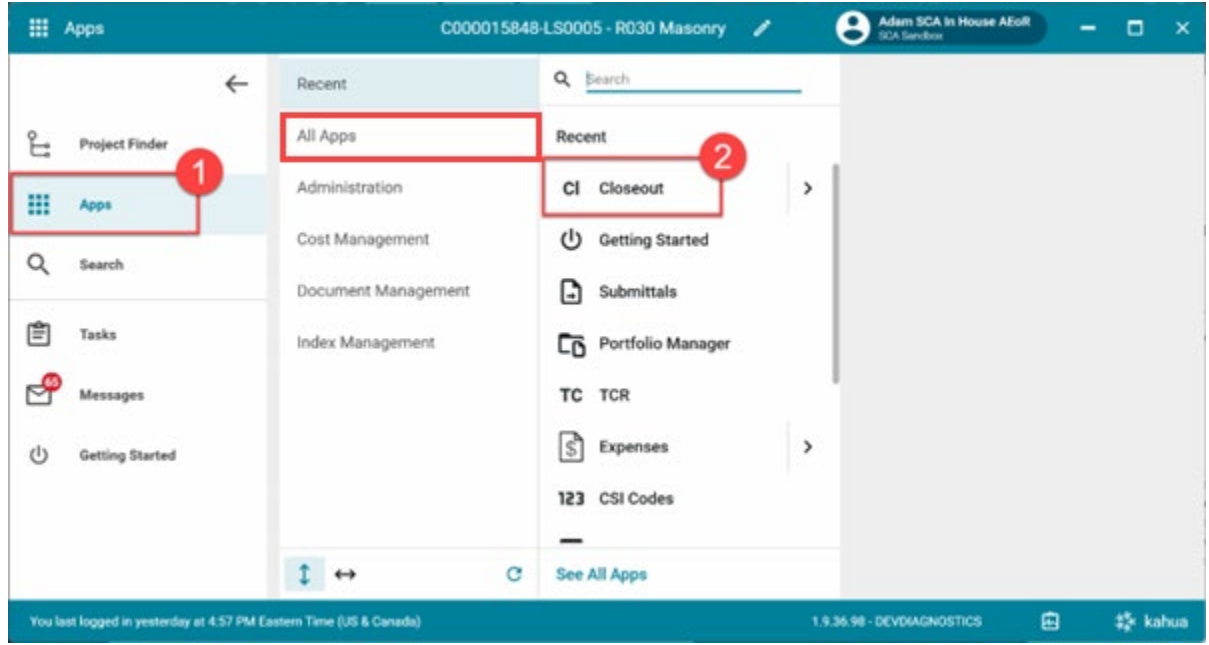

3. Click the **Substantial/Transfers** tab> Click **New**

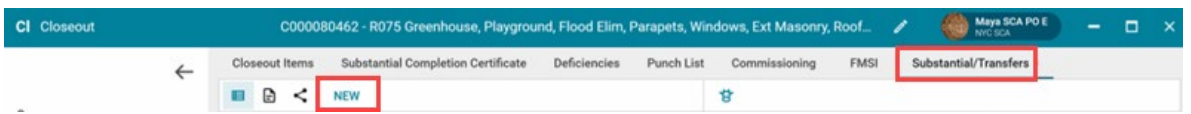

4. Select **Partial Transfer** and click **Next** at the bottom of the window.

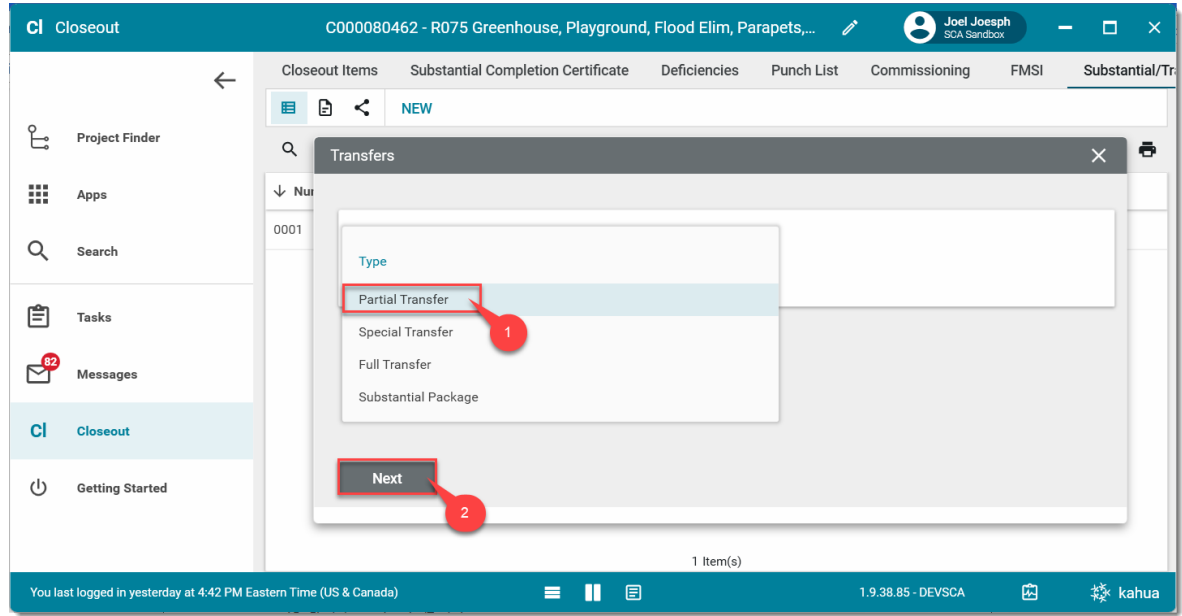

- 5. In the Select Closeout Items window, check all closeout items to include in transfer
- 6. Click **Next**

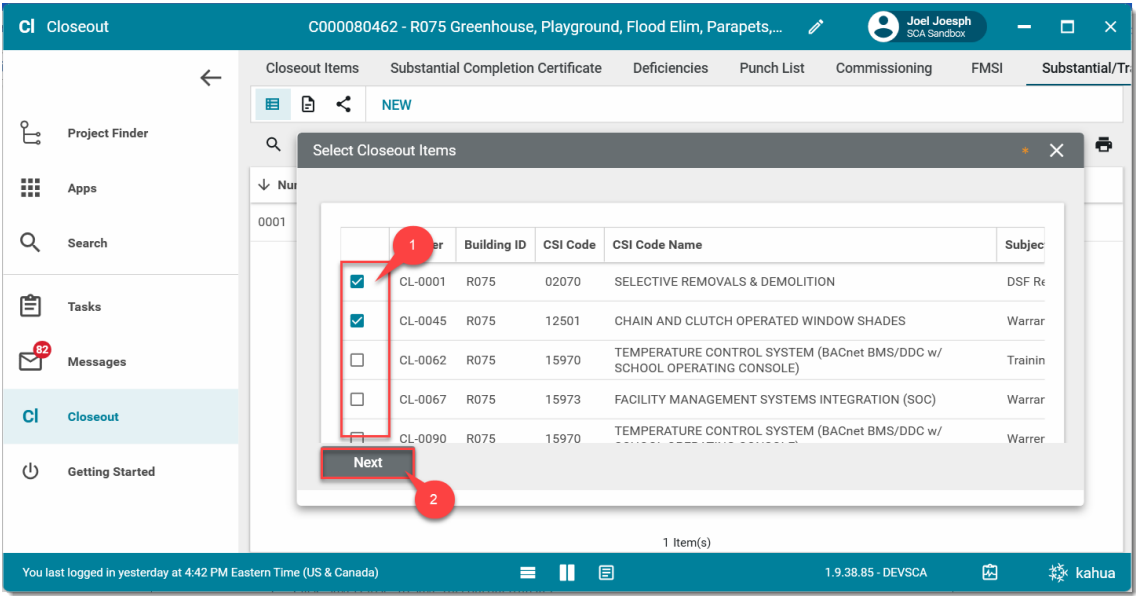

- 7. **Project Information** section: If this is a Mentor project, select the correct **Borough**
- 8. **Details** section: Enter **Transfer Description** (Required)

9. Click **Save/Close** to save a **Draft**. *You have not submitted the transfer at this point*.

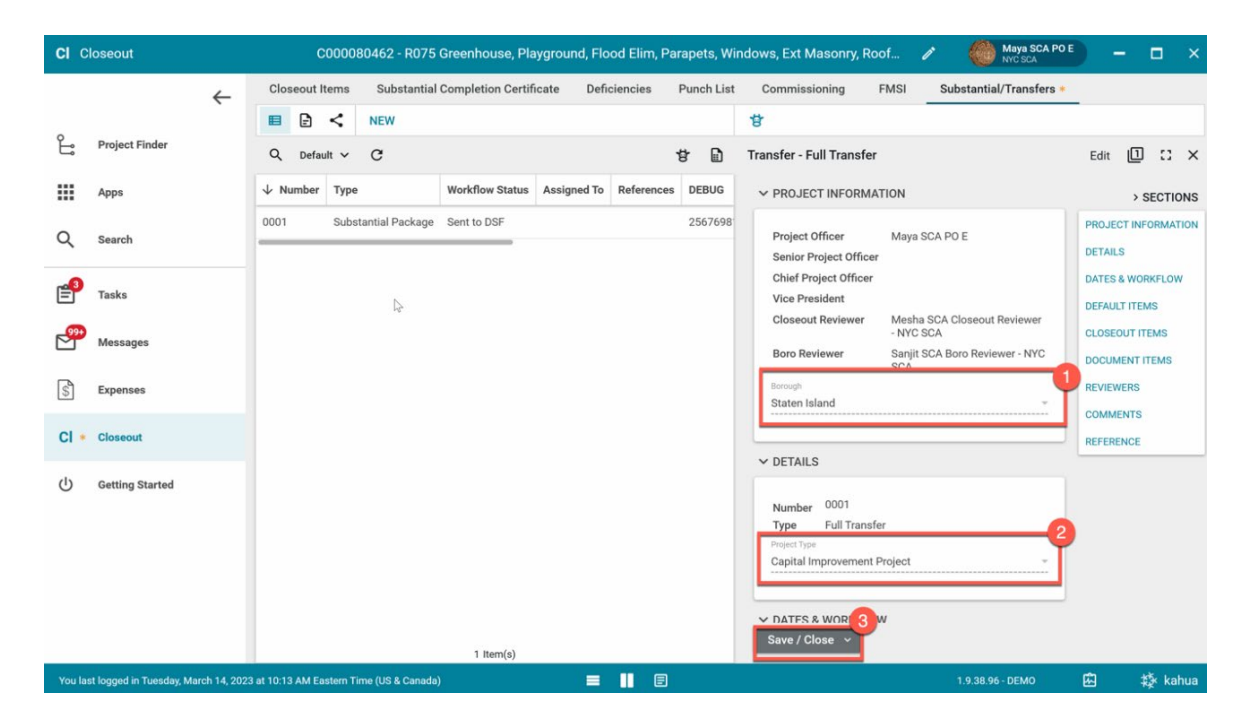

#### <span id="page-5-0"></span>Edit Partial Transfer

You can make changes to the Partial Transfer draft before submitting.

- a) Click **Edit** at the top
- b) Make your changes and click **Save/Close**

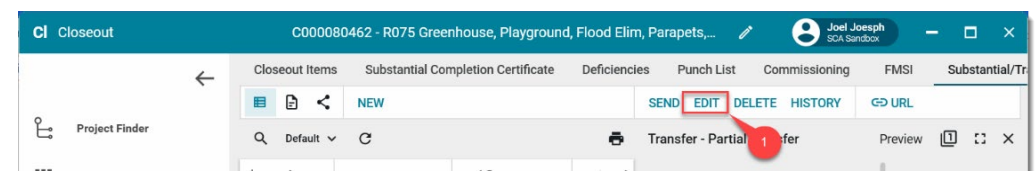

#### 10. Click **Submit**

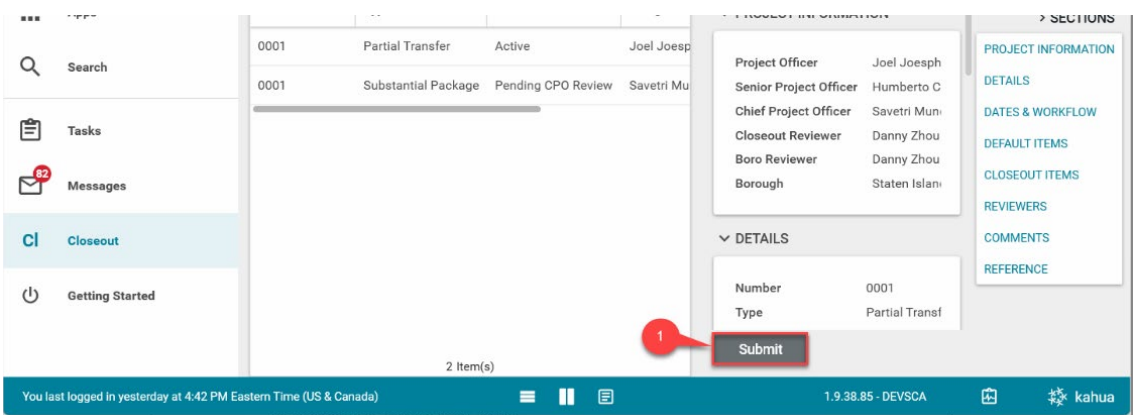

#### <span id="page-5-1"></span>SPO Reviews Partial Transfer

- 1. Go to **Tasks** and select the **Pending SPO Review Partial Transfer** task
- 2. Click **Accept** to confirm the partial transfer**.** Or click **Return** (you will need to provide a reason)

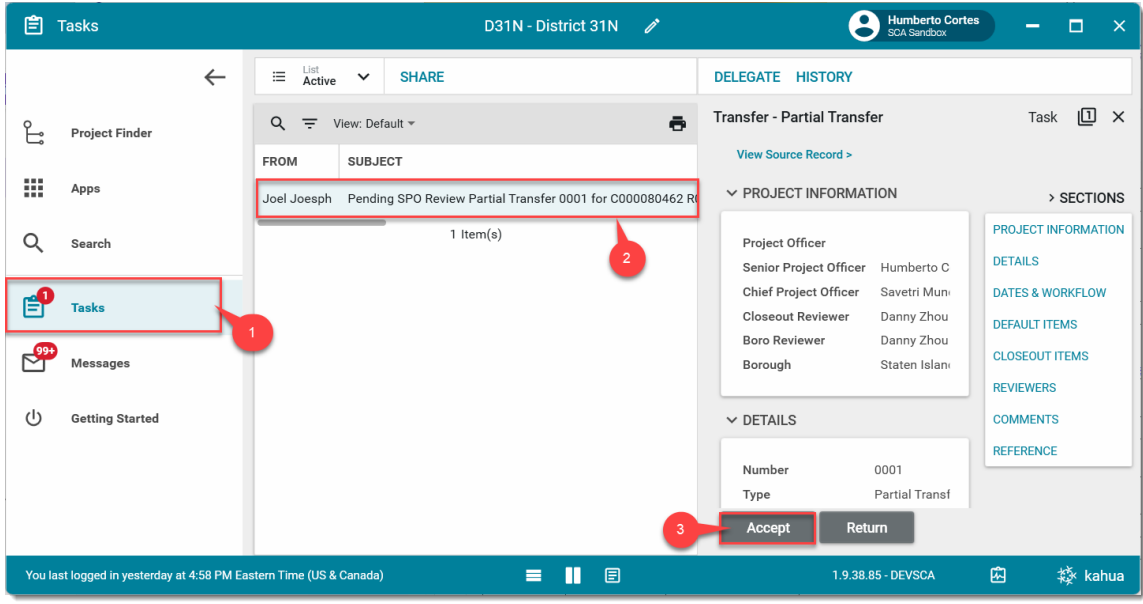

3. Click **OK** to confirm the transfer

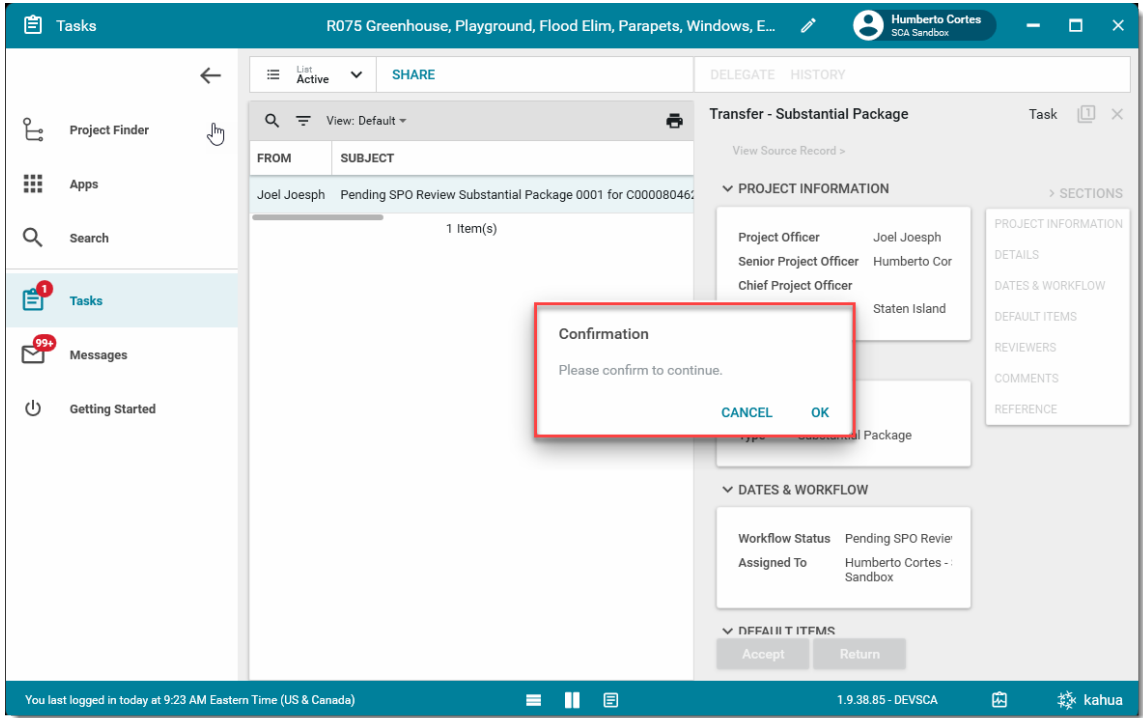

### <span id="page-7-0"></span>Borough Reviewer (BR) Accepts or Returns Partial Transfer

- $\Box$  Tasks R075 Greenhouse, Playground, Flood Elim, Parapets, Windows, Ext... **B** Erby Keesha  $\mathscr{E}$  $\Box$  $\overline{\mathsf{x}}$  $\leftarrow$  $\equiv \begin{array}{ccccc} \text{List} & & \smile & \text{SHARE} \end{array}$ DELEGATE HISTORY Task  $\Box$   $\times$ **Transfer - Partial Transfer**  $Q =$  View: Default  $\sim$ ē ႕ေ **Project Finder** This task was delegated to Erby Keesha. The person is completing<br>the action on behalf of Danny Zhou. FROM **SUBJECT** 靈 Apps Humberto Cortes Pending BR Review Partial Transfer 0001 for C00008046 **View Source Record > ROJECT INFORMATION**  $1$  Item $(s)$ > SECTIONS  $\alpha$ Search **PROJECT INFORMATION** Project Officer சீ **DETAILS Tasks** Senior Project Officer Chief Project Officer Savetri Mun **DATES & WORKFLOW** ூ **Closeout Reviewer** Danny Zhou Messages **DEFAULT ITEMS Boro Reviewer** Danny Zhou **CLOSEOUT ITEMS** Borough Staten Island ധ **Getting Started REVIEWERS**  $\vee$  DETAILS **COMMENTS** REFERENCE Save You last logged in today at 9:29 AM Eastern Time (US & Canada)  $=$   $\blacksquare$   $\blacksquare$ 1.9.38.85 - DEVSCA 矮 kahua 囧
- 1. Go to **Tasks** and select the **Pending BR Review Partial Transfer** task

2. **Closeout Items** section: Click any of the **links** to redirect you to the Closeout Items app

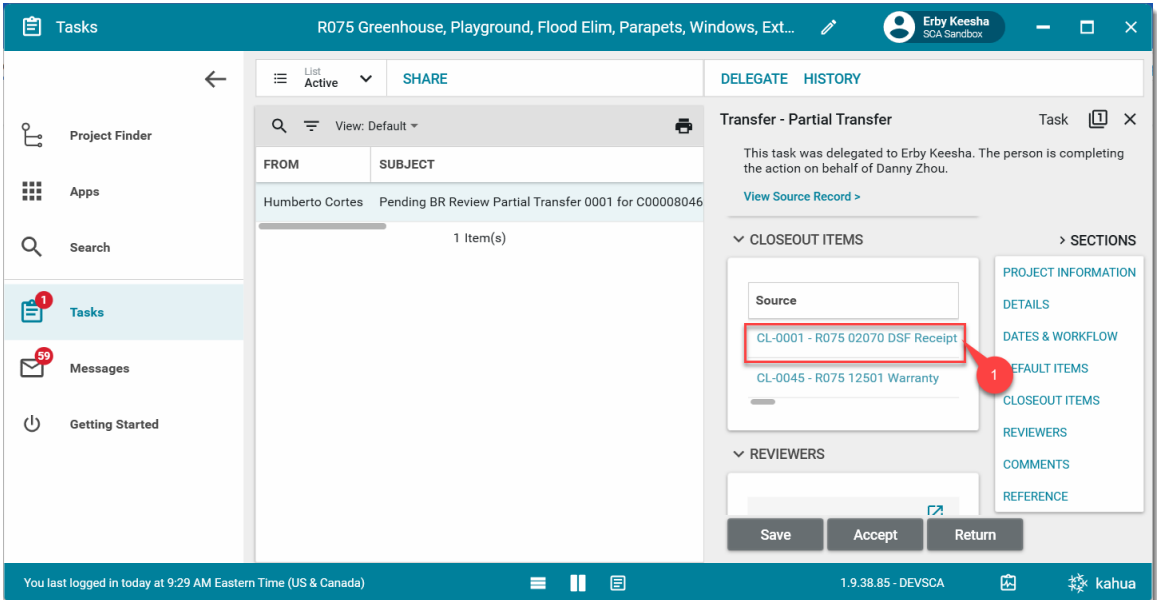

3. Click the **All Items** menu> Select **Partial Transfer** to view partial transfer closeout items only

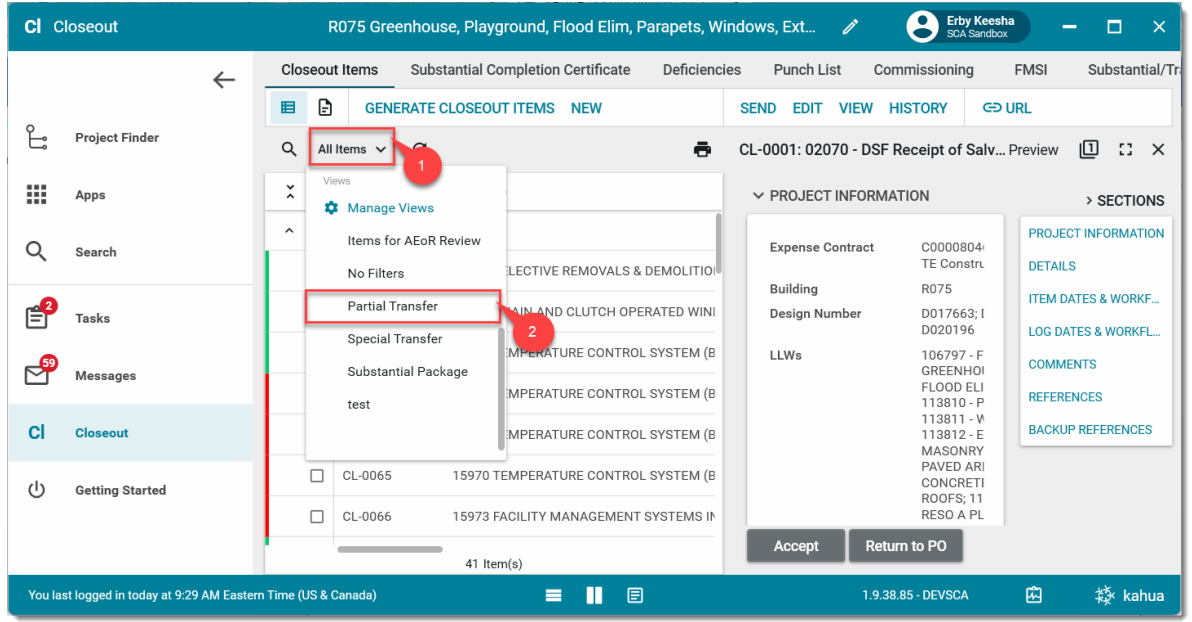

4. Click **Accept** or **Return to PO** for **each** of the Closeout Items starting with CL-XXXX

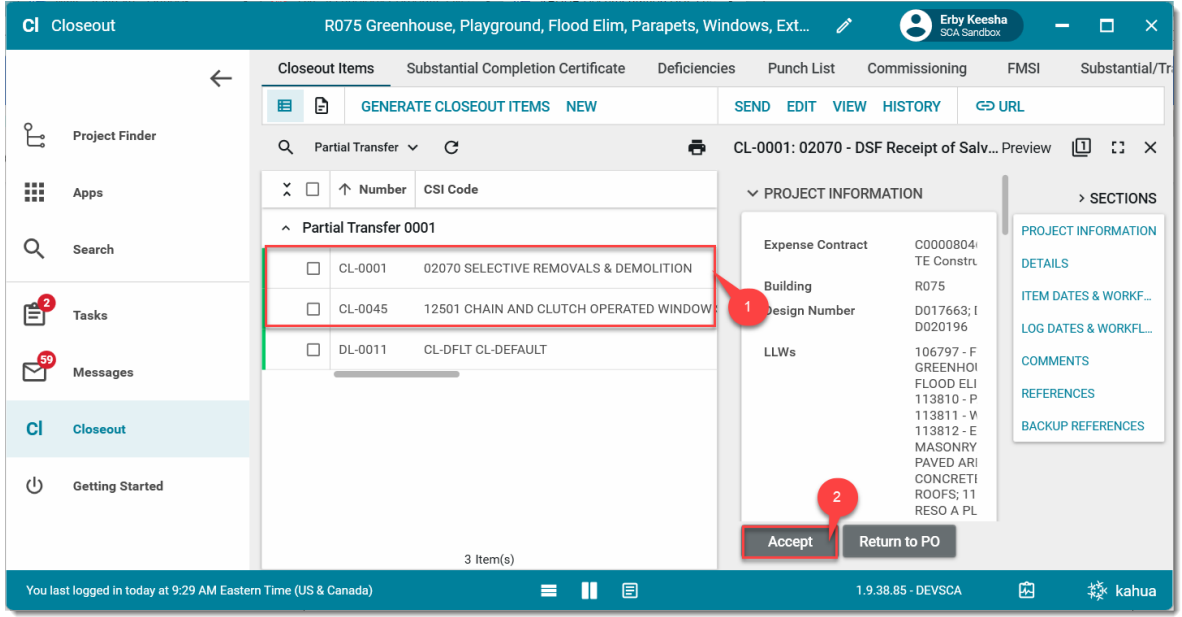

5. Once every closeout item has been accepted by BR, go back to the task and click **Accept** to accept the entire Partial Transfer package.

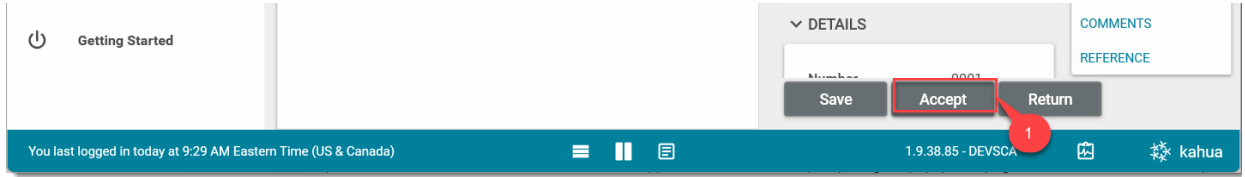

\* If one of the closeout items included in the package is not accepted by BR, and BR tries to click

accept button, a warning message will pop up.

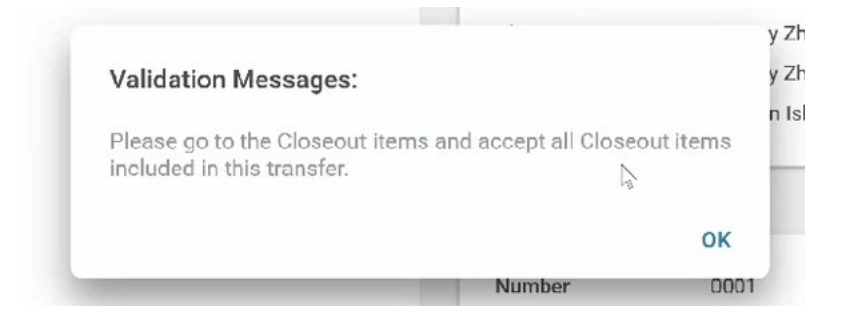

6. Click OK for confirmation to accept the transfer.

![](_page_9_Picture_3.jpeg)

#### <span id="page-9-0"></span>CPO Initiates DocuSign

- 1. Go to **Tasks** and select the Pending **CPO Review Partial Transfer** task
- 2. Click **Initiate DocuSign** start the eSignature process

![](_page_9_Picture_7.jpeg)

3. Click **Continue** to confirm

#### <span id="page-10-0"></span>CPO DocuSigns Notice Letters and Transfer to DSF

The Notice letters are DocuSigned by CPO. Then, the Partial Transfer is sent to DSF.

- 1. Go to email account (external) > Select email titled **Partial Transfer**
- 2. Click Review Document in email
- 3. You are redirected to DocuSign. Click [here](https://dnnhh5cc1.blob.core.windows.net/portals/0/IT/Training/CAMP/Frequently%20Asked%20Questions%20-%20CAMP%20Training%20Guide.pdf?sv=2017-04-17&sr=b&si=DNNFileManagerPolicy&sig=3G8A4H%2B0aH2sq3V6x%2FeYterplm3C0d4VuKl%2BWOgP00E%3D) to learn more about DocuSign.

Wait 2-3 min for Kahua to receive the signed DocuSign.

4. Go back to your **Task** in Kahua and click **Transfer to DSF**

![](_page_10_Picture_75.jpeg)

5. Click **Ok** to confirm

![](_page_10_Picture_76.jpeg)

## <span id="page-11-0"></span>BR Marks Partial Transfer approved by DSF

8. Go to Project Finder > Navigate to the desired project

![](_page_11_Picture_53.jpeg)

9. Go to Apps> All Apps> **Closeout**

![](_page_11_Picture_54.jpeg)

3. Select the **Substantial/Transfer** tab > Select the **Partial Transfers package**

![](_page_11_Picture_55.jpeg)

4. Click **DSF Approved**

![](_page_11_Picture_56.jpeg)